## **Tutorial per accedere a una video lezione tramite cellulare (Android)**

## **Le procedure per iPhone sono del tutto analoghe**

Accedere al registro elettronico nell'area da dove abitualmente si scaricano i materiali didattici ("documenti per classe/materia" [https://6icudine.edu.it/wp-content/uploads/sites/230/PRENDERE-VISIONE-DEI-MATERIALI-DIDATTICI-](https://6icudine.edu.it/wp-content/uploads/sites/230/PRENDERE-VISIONE-DEI-MATERIALI-DIDATTICI-E.docx.pdf)[E.docx.pdf](https://6icudine.edu.it/wp-content/uploads/sites/230/PRENDERE-VISIONE-DEI-MATERIALI-DIDATTICI-E.docx.pdf)).

Almeno 24h prima di una videolezione sarà caricato un avviso che riporterà i seguenti dati:

- 1) giorno
- 2) ora
- 3) docente
- 4) disciplina di insegnamento, eventuali materiali di cui essere forniti nel corso dell'attività didattica
- 5) link da cui accedere

I dati si potranno leggere indifferentemente dal campo "annotazioni" oppure "descrizione".

Prendere nota del link (copiarlo).

Avviare sul cellulare un browser (preferibilmente Google Chrome) e incollare l'indirizzo nella barra degli indirizzi.

Si aprirà una finestra come quella che si può vedere in figura 1. Cliccare su "Join via installed app" e poi su "Download"

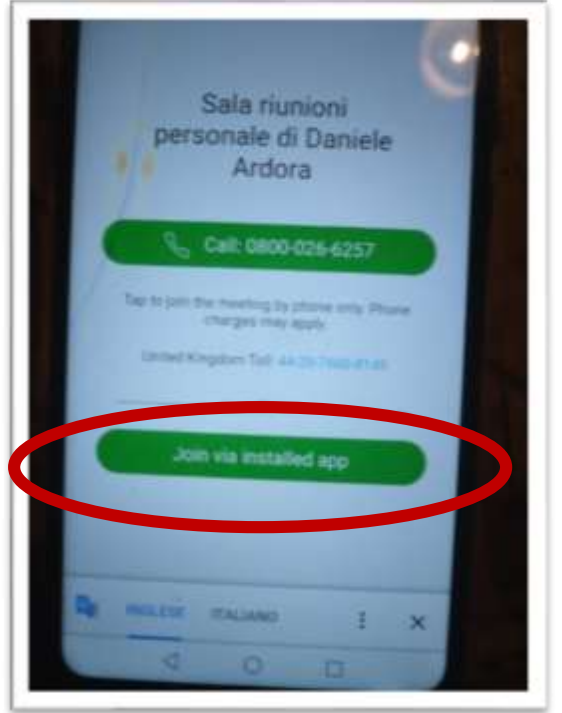

*Figura 1*

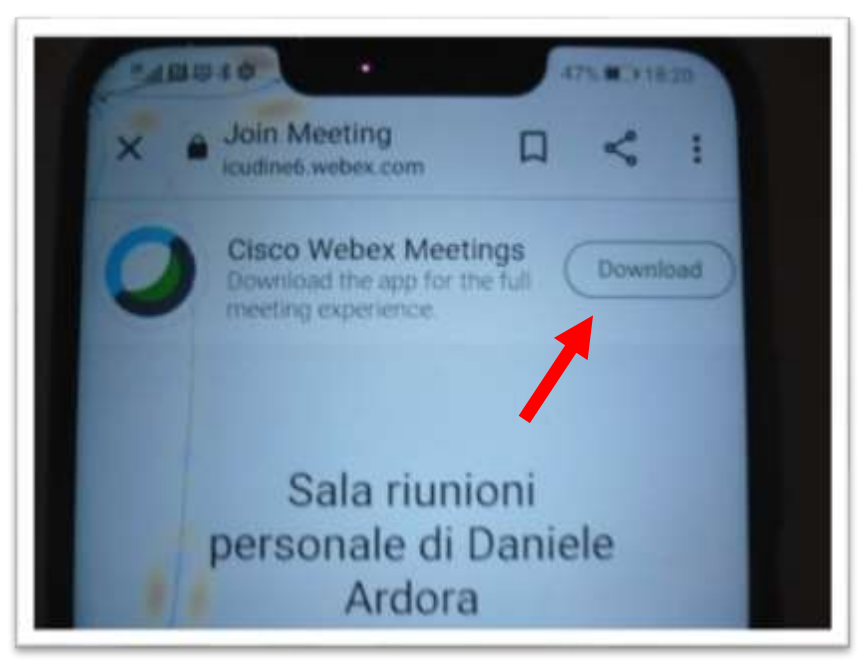

*Figura 2*

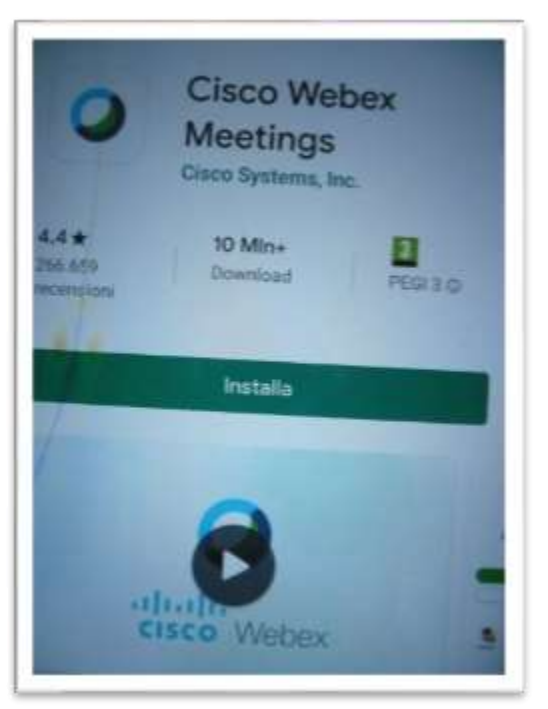

*Figura 3*

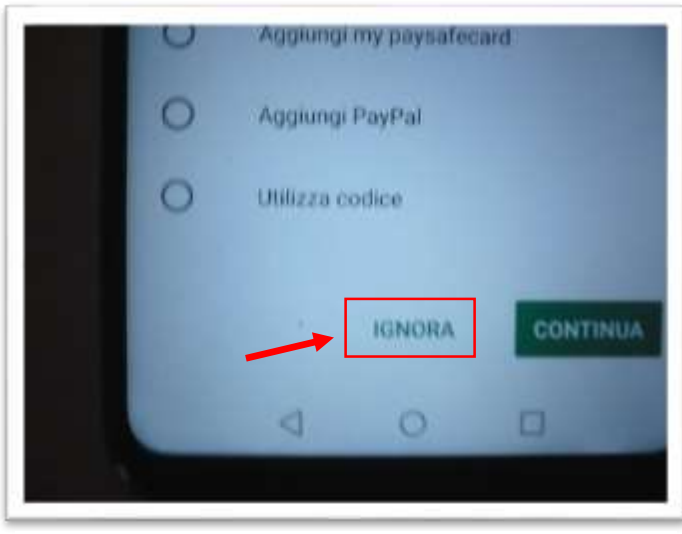

Clicca su "ignora"

## Installare la App (figura 3)

*Figura 4*

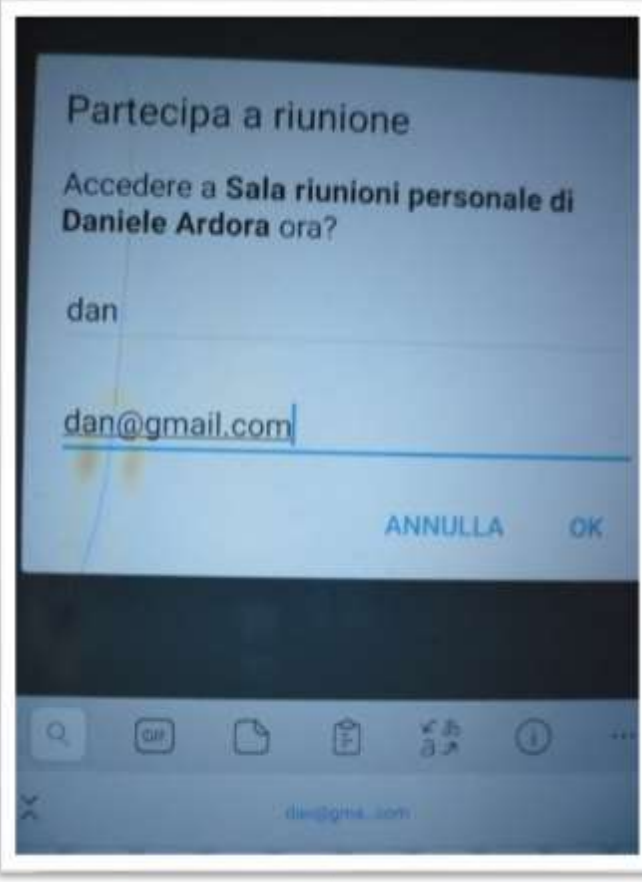

Al termine si aprirà una finestra che richiede di immettere i propri dati; se non si possiede una mail personale o non si desidera inserirla, si può sempre inventare un indirizzo mail, basta che segua le regole di compilazione (per esempio: [mail-inventata@gmail.com\)](mailto:mail-inventata@gmail.com); vedi figura 5.

*Figura 5*

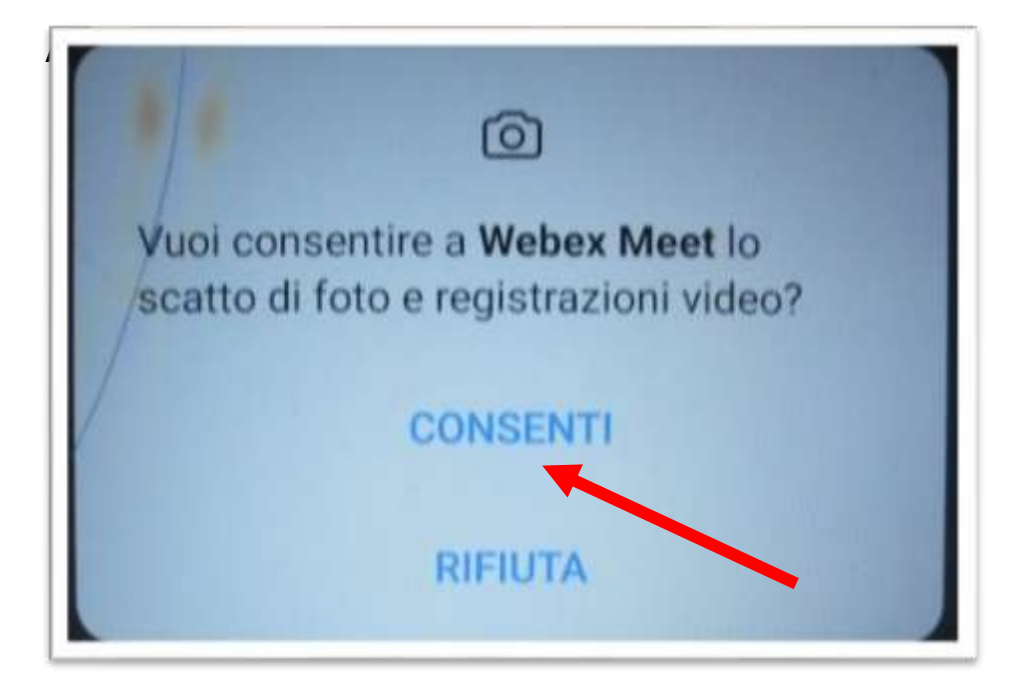

Acconsentire all'uso del microfono (figura 7)

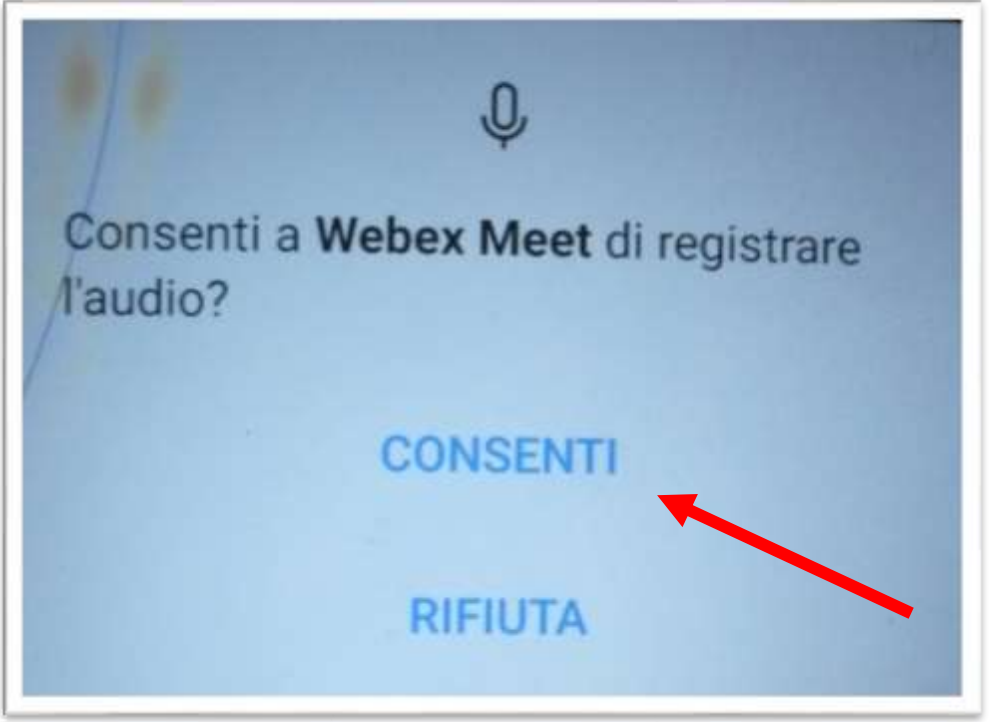

*Figura 7*

Partecipare alla riunione (figura 8)

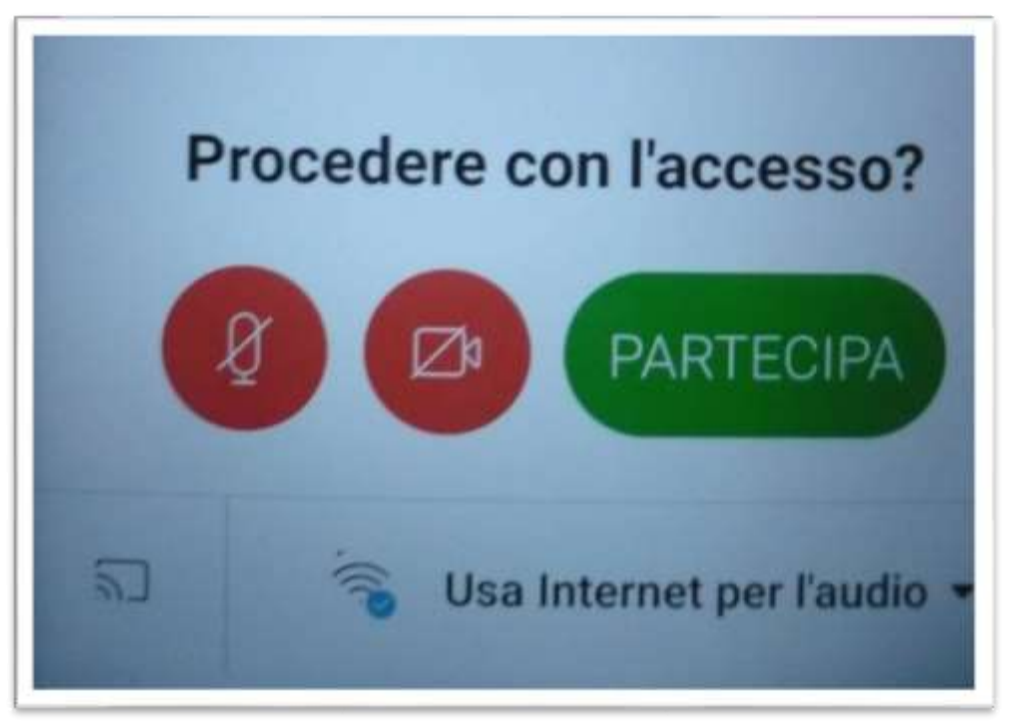

*Figura 8*